# **MITSUBISHI Electric Corporation MELSEC-Q Series**

# SERIAL(QJ71C24, Format 1) Driver

Compatibl e version

Over 4.0

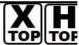

**XDesignerPlus** Over 4.0.0.0

# **CONTENTS**

Thank you for using M2I's "Touch Operation Panel(M2I TOP) Series". Please read out this manu al and make sure to learn connection method and process of "TOP - External device"

# 1. System configuration

Page 2

It explains device for connection, setup of, cable and structural system.

Please choose proper system referring to this point.

# 2. Selecting TOP model and external devices

Page 3

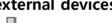

Select TOP model and external device..

# 3. Example of system settings

Page 4

It explains setup example for communication connection between the device and external terminal.

Select example according to the system you choose in "1. System structure'

# 4. Communication settings details

Page 18

It explains the way of configuring TOP communication. If external setup is changed, make sure to have same setup of TOP with external device by referring to this chapter.

# 5. Cable diagram

Page 21

Explains cable specifications required for access. Select proper cable specifications according to the system you chose in "1. System configuration".

# 6. Support address

Page 25

Check available addresses to communicate with external devices 1 / 29 referring to this chapter.

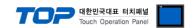

# 1. System configuration

The System configuration of TOP and "MITSUBISHI Electric Corporation - MELSEC-A(A2N/A3N) SERIES CPU DIRECT" is as below.

| Series   | CPU                                                                                                    | Link I/F                                                        | Method                         | System settings | Cable |
|----------|----------------------------------------------------------------------------------------------------|-----------------------------------------------------------------|--------------------------------|-----------------|-------|
|          | Q02CPU<br>Q02HCPU<br>Q06HCPU<br>Q12HCPU<br>Q25HCPU                                                                               | In case if Channel 1 ( QJ71C24 *caution1) QJ71C24-R2 *caution1) | ch1) is used<br>RS-232C        |                 |       |
|          | Q00JCPU<br>Q00CPU                                                                                                    | QJ71C24N<br>QJ71C24N-R2                                         |                                |                 |       |
|          | Q01CPU<br>Q01UCPU                                                                                                    | QJ71C24 *caution1)<br>QJ71C24-R4<br>QJ71C24N                    | RS-422<br>( 4 wire )<br>RS-485 |                 |       |
|          | Q02UCPU<br>Q03UDCPU                                                                                                    | QJ71C24N-R4  In case if Channel2 (c                             | ( 2 wire )                     |                 |       |
| MELSEC-Q | Q04UDHCPU Q06UDHCPU Q00UJCPU Q00UCPU Q01UCPU Q10UDHCPU Q13UDHCPU Q26UDHCPU Q03UDECPU Q04UDEHCPU Q05UDEHCPU Q26UDEHCPU Q26UDEHCPU | QJ71C24-R2  *caution1)  QJ71C24N-R2                             | RS-232C                        |                 |       |
| WELSEC Q |                                                                                                    |                                                                 | RS-422<br>( 4 wire )           |                 |       |
|          |                                                                                                    | QJ71C24 *caution1)<br>QJ71C24-R4<br>QJ71C24N<br>QJ71C24N-R4     | RS-485<br>( 2 wire )           |                 |       |
|          | Q00CPU<br>Q01CPU                                                                                                    | CPU Direct Port                                                 | RS-232C                        |                 |       |

<sup>\*</sup>Caution1) In case if it is the "QJ71C24"/ "QJ71C24-R2" communication module, please refer to the list below.

(2) It is not compatible with  $Q \square \square UDE \square$  CPU.

### ■ Connection configuration

 $\cdot$  1 : 1(1 TOP and 1 External Device) Connection - it is for RS232C/422/485 communication.

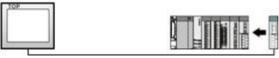

• 1 : N(1 TOP and Several External Devices) Connection - It is for RS422/485 Communication.

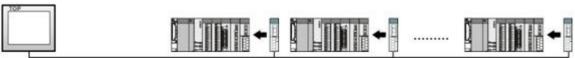

<sup>(1)</sup> If you use communication card, please set the total sum of communication speed of channel 1(CH1), channel2(CH2) less than **115200[BPS**].

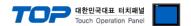

# 2. Selecting TOP model and external devices

Select the external devices to connect to TOP.

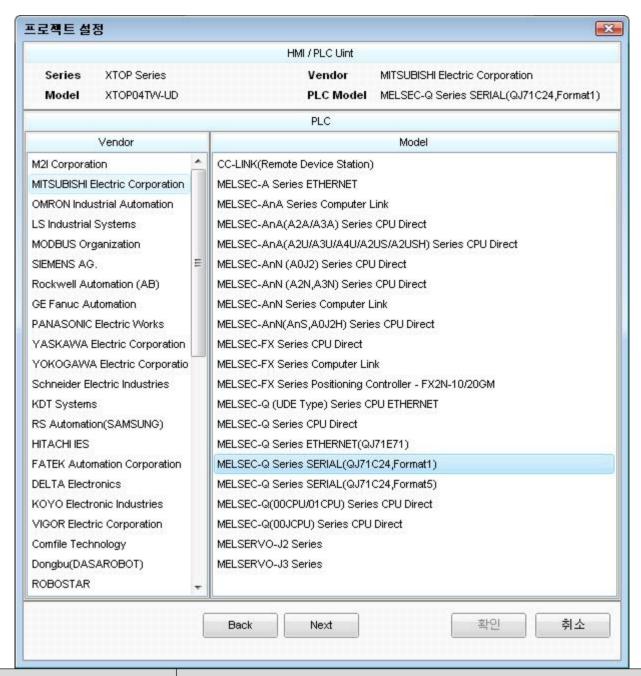

| Setting details          |              | Contents                                                                                                    |                                                                                                    |  |  |  |  |
|--------------------------|--------------|----------------------------------------------------------------------------------------------------|----------------------------------------------------------------------------------------------------|--|--|--|--|
|                          |              | Select the name of a TOP series that is to be connected to PLC.  Before downloading the settings, install the OS version specified in the table below according to TOP series. |                                                                                                    |  |  |  |  |
| TOP                      | Series       | Series                                                                                                    | Version name                                                                                                    |  |  |  |  |
|                          |              | XTOP / HTOP                                                                                                    | V4.0                                                                                                    |  |  |  |  |
|                          |              |                                                                                                    |                                                                                                    |  |  |  |  |
|                          | Name         | Select the model name of TOP product.                                                                                                    |                                                                                                    |  |  |  |  |
|                          | Manufacturer | Select the manufacturer of external devices to be connected to TOP.                                                                                                    |                                                                                                    |  |  |  |  |
|                          | Manufacturer | Please select "MITSUBISHI".                                                                                                    |                                                                                                    |  |  |  |  |
| Communicatio<br>n Device | PLC          | Please select "MELSEC-Q Series S                                                                                                    | Select the model series of external devices to be connected to TOP.  Please select "MELSEC-Q Series SERIAL(QJ71C24, Format1)".  Please check, in the "1. System configuration", if the relevant external device is available to set a |  |  |  |  |

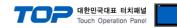

system configuration.

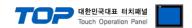

# 3. Example of system settings

Regarding of communication interface settings in TOP and external devices, we suggest as below.

#### 3.1 Example of settings 1

The system is set as below.

| Details                |        | ТОР                | MELSEC-Q Series        | Remark        |
|------------------------|--------|--------------------|------------------------|---------------|
| Serial level (port/cha | annel) | RS-232C (COM2)     | RS-232 Channel 1(CH 1) | User settings |
| Address(PLC Addres     | s)     | _                  | 0                      | User settings |
| Serial baud rate       | [BPS]  | 384                | User settings          |               |
| Serial data bit        | [Bit]  | 8                  | User settings          |               |
| Serial stop bit [Bit]  |        | 1                  | User settings          |               |
| Serial parity bit      | [Bit]  | NOI                | User settings          |               |
| MC 프로토콜                |        | FORMAT 1 ( 3C FRAM | User settings          |               |

#### (1) XDesignerPlus setup

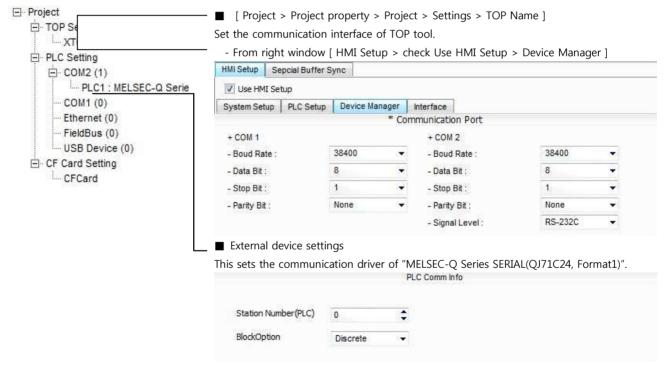

- PLC address (PLC): External device setting address
- Block process method : Choose protocol method.

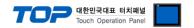

Please set up using MELSEC series Ladder Software "GX Developer" as below. Please refer the PLC user manual for more detailed information if you need.

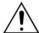

If you use "QJ71C24" or "QJ71C24-R2" communication card, please set the total sum of communication speed of channel 1(CH1), channel2(CH2) less than **115200**[BPS].

- 1. From "GX Developer" project window, double click[Parameter] > [PLC parameter] to pop up [Q parameter setting] Dialog Box.
- 2. Please select [Q parameter setting] Dialog Box에서 [I/O Assignment] tab.
- 3. Please set the [type] which the communication module is installed to "Intelligent" from [I/O Assignment(\*)] box.

|    | Slot                             | Тур        | е                   | Model name                              | Points                      |           | StartXY   | 4               |                  |
|----|----------------------------------|------------|---------------------|-----------------------------------------|-----------------------------|-----------|-----------|-----------------|------------------|
| 0  | PLC                              | PLC        |                     |                                         | 3                           | *         |           |                 | Switch setting   |
| 1  | 0(*-0)                           | Intelli.   | 100                 |                                         | 32points                    | *         |           |                 | Detailed setting |
| 2  | 1(*-1)                           |            |                     |                                         | 112                         | *         |           |                 | Detailed Setting |
| 3  | 2(*-2)                           |            |                     |                                         | 112                         | *         |           |                 |                  |
| 4  | 3(*-3)                           |            |                     |                                         | 112                         | *         |           |                 |                  |
| 5  | 4(*-4)                           |            |                     |                                         | 112                         | *         |           |                 |                  |
| 6  | 5(*-5)                           |            |                     |                                         | 112                         | *         |           |                 |                  |
| 7, | leren<br>Assigning<br>Leaving th | the I/O ac | ddress i<br>blank w | s not necessary :<br>ill not cause an e | as the CPU<br>error to occu | doe<br>r, | s it auto | _ I<br>maticall | у.               |

(caution) The picture above is when communication module is installed at slot number 0.

**4.** Click [Switch setting] and set up as below on the pop up window.

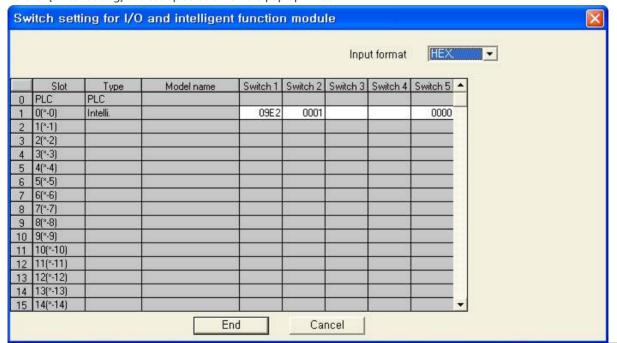

| Switch      | Setting value | Setting details                               |
|-------------|---------------|-----------------------------------------------|
|             | 05E2          | 9600 / 8 / 1 / NONE                           |
| Constants 1 | 07E2          | 19200 / 8 / 1 / NONE                          |
| Switch 1    | 09E2          | 38400 / 8 / 1 / NONE                          |
|             | OBE2          | 115200 / 8 / 1 / NONE                         |
| Switch 2    | 5             | FORMAT 5( 4C FRAME FORMATS BINARY)            |
| Citala E    | 0             | Set to "0" on address of Communication module |
| Switch 5    | 0             | (Channel 1, Channel 2).                       |

- \* Recommend the example of the setting contents
- 5. Please reset PLC after sending parameters that has been set from [Online] > [Write to PLC].

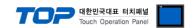

#### 3.2 Example of Settings 2

The system is set as below.

| Details                |                       | ТОР                   | MELSEC-Q Series        | Remark        |
|------------------------|-----------------------|-----------------------|------------------------|---------------|
| Serial level (port/cha | annel)                | RS-422 (4 wire, COM2) | RS-422 Channel 1(CH 1) | User settings |
| Address(PLC Addres     | ss)                   | _                     | 0                      | User settings |
| Serial baud rate       | [BPS]                 | 384                   | User settings          |               |
| Serial data bit        | [Bit]                 | 8                     | User settings          |               |
| Serial stop bit        | Serial stop bit [Bit] |                       |                        | User settings |
| Serial parity bit      | [Bit]                 | NONE                  |                        | User settings |
| MC Protocol            |                       | FORMAT 1 ( 3C FRAM    | User settings          |               |

#### (1) XDesignerPlus setup

After setting the below details in [Project > Project Settings], download the detailed settings using TOP tool.

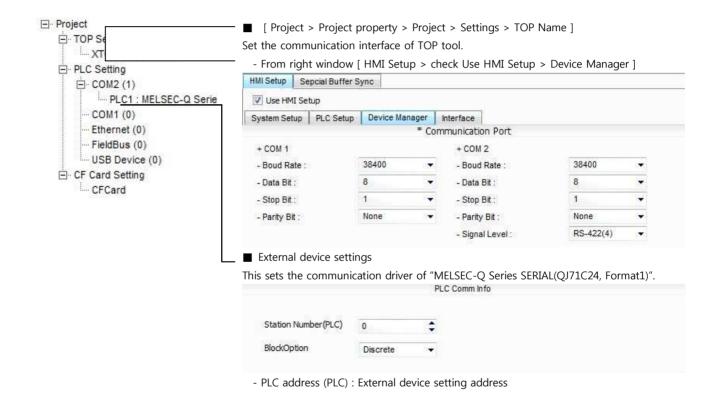

- Block process method : Choose protocol method.

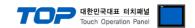

Please set up using MELSEC series Ladder Software "GX Developer" as below. Please refer the PLC user manual for more detailed information if you need.

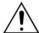

If you use "QJ71C24" or "QJ71C24-R2" communication card, please set the total sum of communication speed of channel 1(CH1), channel2(CH2) less than **115200**[BPS].

- 1. From "GX Developer" project window, double click[Parameter] > [PLC parameter] to pop up [Q parameter setting] Dialog Box.
- 2. Please select [Q parameter setting] Dialog Box에서 [I/O Assignment] tab.
- 3. Please set the [type] which the communication module is installed to "Intelligent" from [I/O Assignment(\*)] box.

| - 13 | Slot                              | Тур        | е       | Model name                              | Points     |     | StartXY   | <b>A</b>   |                  |
|------|-----------------------------------|------------|---------|-----------------------------------------|------------|-----|-----------|------------|------------------|
| )    | PLC                               | PLC        | -       |                                         |            | *   |           |            | Switch setting   |
|      | 0(*-0)                            | Intelli.   | -       |                                         | 32points   | *   |           |            | Detailed setting |
|      | 1(*-1)                            |            | -       |                                         | 111        | *   |           |            | Detailed Setting |
|      | 2(*-2)                            |            | -       |                                         | 111        | *   |           |            |                  |
|      | 3(*-3)                            |            | -       |                                         | 111        | *   |           |            |                  |
|      | 4(*-4)                            |            | -       |                                         | 130        | *   |           |            |                  |
|      | 5(*-5)                            |            | -       |                                         |            | *   |           |            |                  |
| 1    | lerser<br>Assigning<br>eaving thi | the I/O ac | dress i | s not necessary :<br>ill not cause an e | as the CPU | doe | s it auto | matically. |                  |

(caution) The picture above is when communication module is installed at slot number 0.

**4.** Click [Switch setting] and set up as below on the pop up window.

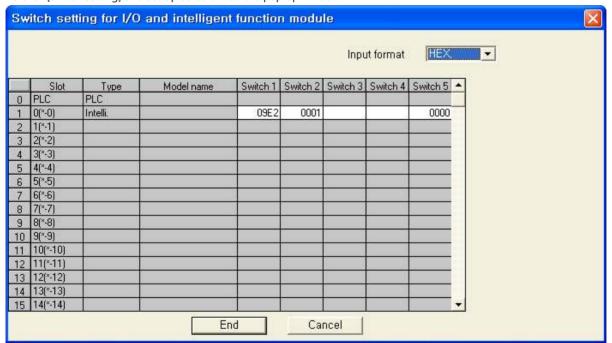

| Switch      | Setting value | Setting details                               |
|-------------|---------------|-----------------------------------------------|
|             | 05E2          | 9600 / 8 / 1 / NONE                           |
| Constants 1 | 07E2          | 19200 / 8 / 1 / NONE                          |
| Switch 1    | 09E2          | 38400 / 8 / 1 / NONE                          |
|             | OBE2          | 115200 / 8 / 1 / NONE                         |
| Switch 2    | 5             | FORMAT 5( 4C FRAME FORMATS BINARY)            |
| Citala E    | 0             | Set to "0" on address of Communication module |
| Switch 5    | 0             | (Channel 1, Channel 2).                       |

- \* Recommend the example of the setting contents
- **5.** Please reset PLC after sending parameters that has been set from [Online] > [Write to PLC].

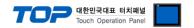

#### 3.3 Examples of Setting 3

The system is set as below.

| Details                |        | ТОР                   | MELSEC-Q Series        | Remark        |
|------------------------|--------|-----------------------|------------------------|---------------|
| Serial level (port/cha | annel) | RS-485 (2 wire, COM2) | RS-485 Channel 1(CH 1) | User settings |
| Address(PLC Addres     | ss)    | _                     | 0                      | User settings |
| Serial baud rate       | [BPS]  | 384                   | User settings          |               |
| Serial data bit        | [Bit]  | 8                     | User settings          |               |
| Serial stop bit [Bit]  |        | 1                     | User settings          |               |
| Serial parity bit      | [Bit]  | NONE                  |                        | User settings |
| MC Protocol            |        | FORMAT 1 ( 3C FRAM    | User settings          |               |

#### (1) XDesignerPlus setup

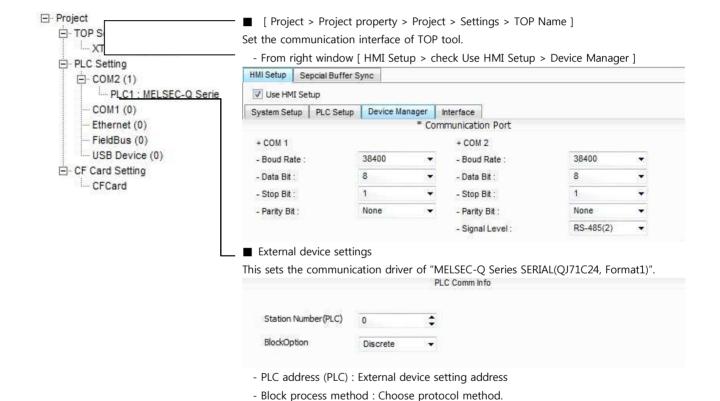

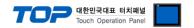

Please set up using MELSEC series Ladder Software "GX Developer" as below. Please refer the PLC user manual for more detailed information if you need.

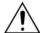

If you use "QJ71C24" or "QJ71C24-R2" communication card, please set the total sum of communication speed of channel 1(CH1), channel 2(CH2) less than **115200**[BPS].

- 1. From "GX Developer" project window, double click [Parameter] > [PLC parameter] to pop up [Q parameter setting] Dialog Box.
- 2. Please select [Q parameter setting] Dialog Box에서 [I/O Assignment] tab.
- 3. Please set the [type] which the communication module is installed to "Intelligent" from [I/O Assignment(\*)] box.

|     | Slot   | Тур        | е       | Model name       | Points      |     | StartXY ▲           |                  |
|-----|--------|------------|---------|------------------|-------------|-----|---------------------|------------------|
| )   | PLC    | PLC        |         |                  |             | *   |                     | Switch setting   |
|     | 0(*-0) | Intelli.   |         |                  | 32points    | -   |                     | Detailed cattles |
| 2   | 1(*-1) |            |         |                  |             | -   |                     | Detailed setting |
| 3   | 2(*-2) |            |         |                  |             | -   |                     |                  |
| 1   | 3(*-3) |            | -       |                  | 120         | *   |                     |                  |
| 5   | 4(*-4) |            | -       |                  |             | *   |                     |                  |
| 3   | 5(*-5) |            | -       |                  |             | *   |                     |                  |
| 7 0 | ers en | the I/O ac | droce i | e not nacaccarii | ac the CDII | dōo | s it automatically, |                  |

(caution) The picture above is when communication module is installed at slot number 0.

**4.** Click [Switch setting] and set up as below on the pop up window.

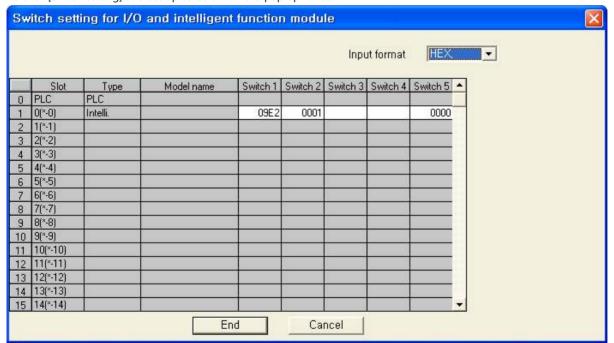

| Switch    | Setting value | Setting details                               |
|-----------|---------------|-----------------------------------------------|
|           | 05E2          | 9600 / 8 / 1 / NONE                           |
| Switch 1  | 07E2          | 19200 / 8 / 1 / NONE                          |
| SWITCH 1  | 09E2          | 38400 / 8 / 1 / NONE                          |
|           | OBE2          | 115200 / 8 / 1 / NONE                         |
| Switch 2  | 5             | FORMAT 5( 4C FRAME FORMAT5 BINARY)            |
| Control E | 0             | Set to "0" on address of Communication module |
| Switch 5  | 0             | (Channel 1, Channel 2).                       |

- \* Recommend the example of the setting contents
- **5.** Please reset PLC after sending parameters that has been set from [Online] > [Write to PLC].

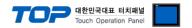

#### 3.4 Examples of Setting 4

The system is set as below.

| Details                |                       | ТОР                | MELSEC-Q Series        | Remark        |
|------------------------|-----------------------|--------------------|------------------------|---------------|
| Serial level (port/cha | annel)                | RS-232C (COM2)     | RS-232 Channel 2(CH 2) | User settings |
| Address(PLC Addres     | s)                    | _                  | 0                      | User settings |
| Serial baud rate       | [BPS]                 | 384                | User settings          |               |
| Serial data bit        | rial data bit [Bit] 8 |                    |                        | User settings |
| Serial stop bit        | [Bit]                 | 1                  |                        | User settings |
| Serial parity bit      | [Bit]                 | NOI                | User settings          |               |
| MC Protocol            |                       | FORMAT 1 ( 3C FRAM | User settings          |               |

#### (1) XDesignerPlus setup

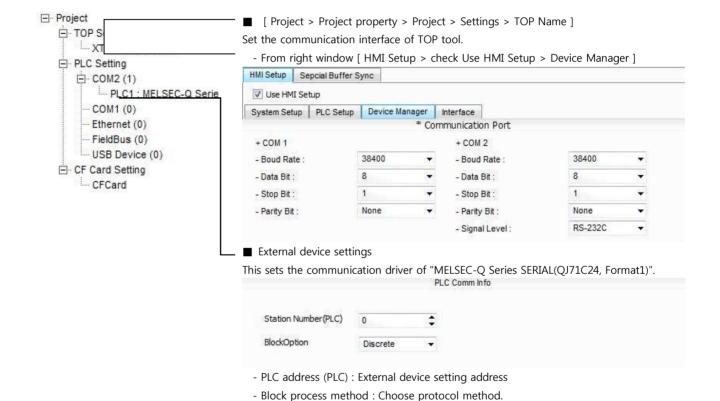

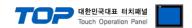

Please set up using MELSEC series Ladder Software "GX Developer" as below. Please refer the PLC user manual for more detailed information if you need.

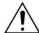

If you use "QJ71C24" or "QJ71C24-R2" communication card, please set the total sum of communication speed of channel 1(CH1), channel 2(CH2) less than **115200**[BPS].

- 1. From "GX Developer" project window, double click[Parameter] > [PLC parameter] to pop up [Q parameter setting] Dialog Box.
- 2. Please select [I/O Assignment] tab in the [Q parameter setting] Dialog Box.
- 3. Please set the [type] which the communication module is installed to "Intelligent" from [I/O Assignment(\*)] box.

|    | Slot    | Туре        | - 8    | Model name        | Points      |     | StartXY A      | 3           |
|----|---------|-------------|--------|-------------------|-------------|-----|----------------|-------------|
| -  | PLC     | PLC         | -      |                   |             | -   |                | Switch se   |
|    | 0(*-0)  | Intelli.    | •      |                   | 32points    | *   |                | Datallad    |
| )  | 1(*-1)  |             | •      |                   |             | *   |                | Detailed se |
| 3  | 2(*-2)  |             | •      |                   | 100         | *   |                |             |
| 4  | 3(*-3)  |             | •      |                   | 100         | *   |                |             |
| 5  | 4(*-4)  |             | •      |                   | 100         | *   |                |             |
| 6  | 5(*-5)  |             | •      |                   | 100         | *   |                |             |
| 7, | lers er | the I/O add | rocc i | s not necessary : | ac the CDII | doo | e it automatic | ollu.       |

(Caution) The picture above is when communication module is installed at slot number 0.

4. Click [Switch setting] and set up as below on the pop up window.

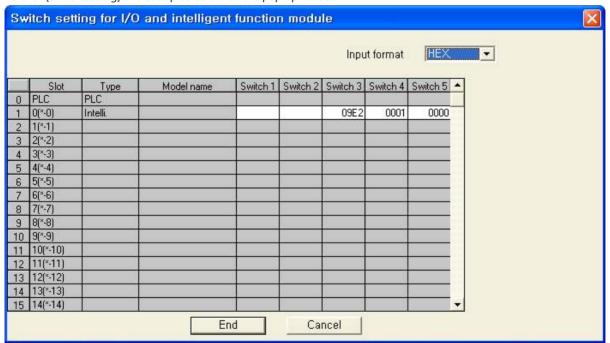

| Switch   | Setting value | Setting details                               |
|----------|---------------|-----------------------------------------------|
|          | 05E2          | 9600 / 8 / 1 / NONE                           |
| Switch 1 | 07E2          | 19200 / 8 / 1 / NONE                          |
| SWITCH I | 09E2          | 38400 / 8 / 1 / NONE                          |
|          | OBE2          | 115200 / 8 / 1 / NONE                         |
| Switch 2 | 5             | FORMAT 5( 4C FRAME FORMATS BINARY)            |
| Switch 5 | 0             | Set to "0" on address of Communication module |
| SWITCH 3 |               | (Channel 1, Channel 2).                       |

- \* Recommend the example of the setting contents
- **5.** Please reset PLC after sending parameters that has been set from [Online] > [Write to PLC].

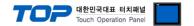

#### 3.5 Examples of Setting 5

The system is set as below.

| Details                 |        | ТОР                   | MELSEC-Q Series        | Remark        |
|-------------------------|--------|-----------------------|------------------------|---------------|
| Serial level (port/cha  | annel) | RS-422 (4 wire, COM2) | RS-422 Channel 2(CH 2) | User settings |
| Address(PLC Address)    |        | _                     | 0                      | User settings |
| Serial baud rate [BPS]  |        | 384                   | User settings          |               |
| Serial data bit         | [Bit]  | 8                     | User settings          |               |
| Serial stop bit [Bit]   |        | 1                     | User settings          |               |
| Serial parity bit [Bit] |        | NOI                   | User settings          |               |
| MC Protocol             |        | FORMAT 1 ( 3C FRAM    | User settings          |               |

#### (1) XDesignerPlus setup

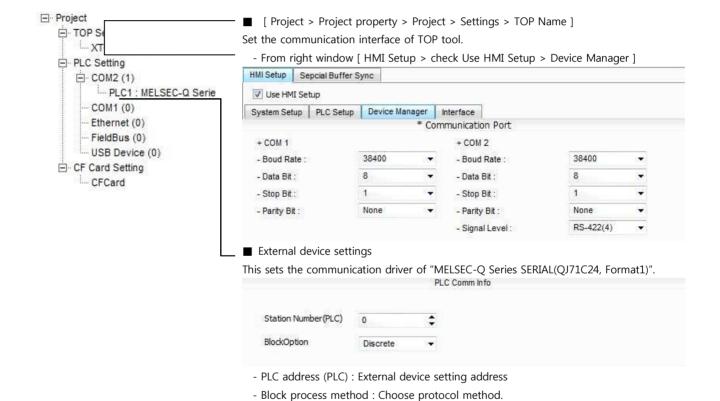

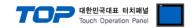

Please set up using MELSEC series Ladder Software "GX Developer" as below. Please refer the PLC user manual for more detailed information if you need.

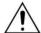

If you use "QJ71C24" or "QJ71C24-R2" communication card, please set the total sum of communication speed of channel 1(CH1), channel 2(CH2) less than **115200**[BPS].

- 1. From "GX Developer" project window, double click[Parameter] > [PLC parameter] to pop up [Q parameter setting] Dialog Box.
- 2. Please select [I/O Assignment] tab from [Q parameter setting] Dialog Box.
- 3. Please set the [type] which the communication module is installed to "Intelligent" from [I/O Assignment(\*)] box.

|     | Slot   | Тур        | е       | Model name       | Points      |     | StartXY ▲           |                  |
|-----|--------|------------|---------|------------------|-------------|-----|---------------------|------------------|
| )   | PLC    | PLC        |         |                  |             | *   |                     | Switch setting   |
|     | 0(*-0) | Intelli.   |         |                  | 32points    | -   |                     | Detailed cattles |
| 2   | 1(*-1) |            |         |                  |             | -   |                     | Detailed setting |
| 3   | 2(*-2) |            |         |                  |             | -   |                     |                  |
| 1   | 3(*-3) |            | -       |                  | 120         | *   |                     |                  |
| 5   | 4(*-4) |            | -       |                  |             | *   |                     |                  |
| 3   | 5(*-5) |            | -       |                  |             | *   |                     |                  |
| 7 0 | ers en | the I/O ac | droce i | e not nacaccarii | ac the CDII | dōo | s it automatically, |                  |

(caution) The picture above is when communication module is installed at slot number 0.

4. Click [Switch setting] and set up as below on the pop up window.

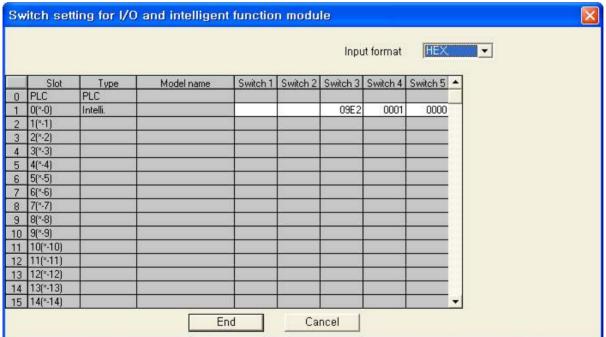

| Switch      | Setting value | Setting details                               |
|-------------|---------------|-----------------------------------------------|
|             | 05E2          | 9600 / 8 / 1 / NONE                           |
| Constants 1 | 07E2          | 19200 / 8 / 1 / NONE                          |
| Switch 1    | 09E2          | 38400 / 8 / 1 / NONE                          |
|             | OBE2          | 115200 / 8 / 1 / NONE                         |
| Switch 2    | 5             | FORMAT 5( 4C FRAME FORMATS BINARY)            |
| Citala E    | 0             | Set to "0" on address of Communication module |
| Switch 5    | 0             | (Channel 1, Channel 2).                       |

- \* Recommend the example of the setting contents
- **5.** Please reset PLC after sending parameters that has been set from [Online] > [Write to PLC].

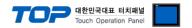

#### 3.6 Examples of Setting 6

The system is set as below.

| Details                 |        | ТОР                                       | MELSEC-Q Series | Remark        |
|-------------------------|--------|-------------------------------------------|-----------------|---------------|
| Serial level (port/cha  | annel) | RS-485 (2 wire, COM2) RS-485 Channel 2(Ch |                 | User settings |
| Address(PLC Address)    |        | _                                         | 0               | User settings |
| Serial baud rate [BPS]  |        | 384                                       | User settings   |               |
| Serial data bit [Bit]   |        | 8                                         | User settings   |               |
| Serial stop bit [Bit]   |        | 1                                         | User settings   |               |
| Serial parity bit [Bit] |        | NOI                                       | User settings   |               |
| MC 프로토콜                 |        | FORMAT 1 ( 3C FRAM                        | User settings   |               |

#### (1) XDesignerPlus setup

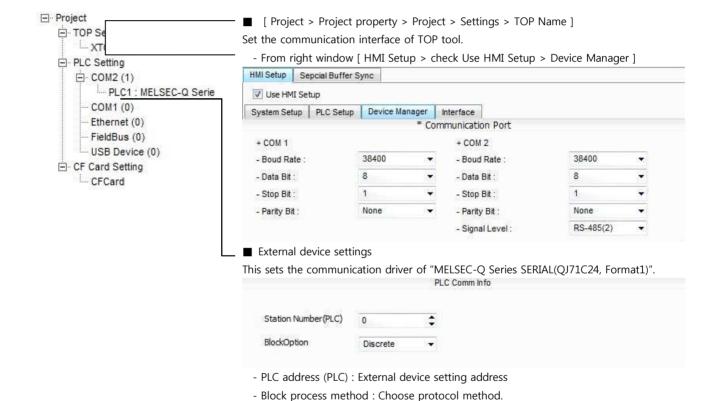

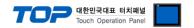

Please set up using MELSEC series Ladder Software "GX Developer" as below. Please refer the PLC user manual for more detailed information if you need.

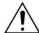

If you use "QJ71C24" or "QJ71C24-R2" communication card, please set the total sum of communication speed of channel 1(CH1), channel 2(CH2) less than **115200**[BPS].

- 1. From "GX Developer" project window, double click[Parameter] > [PLC parameter] to pop up [Q parameter setting] Dialog Box.
- 2. Please select [I/O Assignment] tab from [Q parameter setting] Dialog Box.
- 3. Please set the [type] which the communication module is installed to "Intelligent" from [I/O Assignment(\*)] box.

| - 13 | Slot                              | Тур        | е       | Model name                              | Points     |     | StartXY   | <b>A</b>   |                  |
|------|-----------------------------------|------------|---------|-----------------------------------------|------------|-----|-----------|------------|------------------|
| )    | PLC                               | PLC        | -       |                                         |            | *   |           |            | Switch setting   |
|      | 0(*-0)                            | Intelli.   | -       |                                         | 32points   | *   |           |            | Detailed setting |
|      | 1(*-1)                            |            | -       |                                         | 111        | *   |           |            | Detailed Setting |
|      | 2(*-2)                            |            | -       |                                         | 111        | *   |           |            |                  |
|      | 3(*-3)                            |            | -       |                                         | 111        | *   |           |            |                  |
|      | 4(*-4)                            |            | -       |                                         | 130        | *   |           |            |                  |
|      | 5(*-5)                            |            | -       |                                         |            | *   |           |            |                  |
| 1    | lerser<br>Assigning<br>eaving thi | the I/O ac | dress i | s not necessary :<br>ill not cause an e | as the CPU | doe | s it auto | matically. |                  |

(caution) The picture above is when communication module is installed at slot number 0.

**4.** Click [Switch setting] and set up as below on the pop up window.

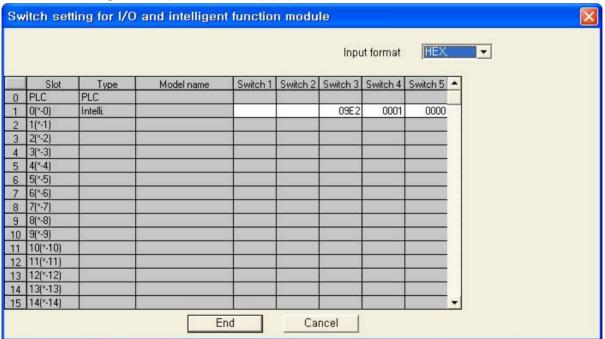

| Switch      | Setting value | Setting details                               |
|-------------|---------------|-----------------------------------------------|
|             | 05E2          | 9600 / 8 / 1 / NONE                           |
| Constants 1 | 07E2          | 19200 / 8 / 1 / NONE                          |
| Switch 1    | 09E2          | 38400 / 8 / 1 / NONE                          |
|             | OBE2          | 115200 / 8 / 1 / NONE                         |
| Switch 2    | 5             | FORMAT 5( 4C FRAME FORMATS BINARY)            |
| Culti-la E  | 0             | Set to "0" on address of Communication module |
| Switch 5    | 0             | (Channel 1, Channel 2).                       |

- \* Recommend the example of the setting contents
- **5.** Please reset PLC after sending parameters that has been set from [Online] > [Write to PLC].

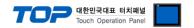

#### 3.7 Examples of Setting 7

The system is set as below.

| Details                |        | ТОР                | MELSEC-Q Series    | Remark        |
|------------------------|--------|--------------------|--------------------|---------------|
| Serial level (port/cha | annel) | RS-232C (COM2)     | RS-232C (CPU port) | User settings |
| Serial baud rate       | [BPS]  | 115200             | 115200             | User settings |
| Serial data bit        | [Bit]  | 8                  |                    | User settings |
| Serial stop bit        | [Bit]  | 1                  |                    | User settings |
| Serial parity bit      | [Bit]  | ODD                |                    | User settings |
| MC Protocol            |        | FORMAT 1 ( 3C FRAM | User settings      |               |

#### (1) XDesignerPlus setup

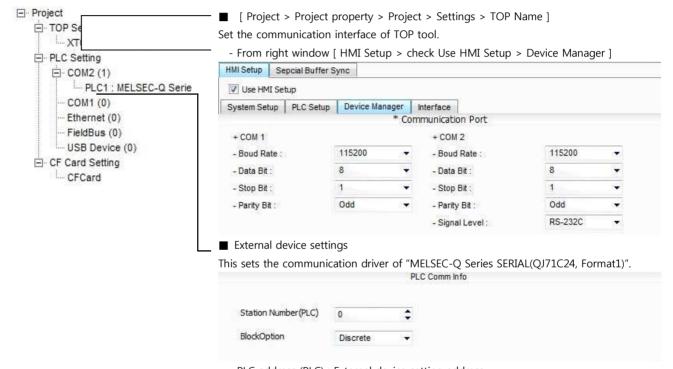

- PLC address (PLC) : External device setting address
- Block process method : Choose protocol method.

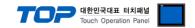

Please set up using MELSEC series Ladder Software "GX Developer" as below. Please refer the PLC user manual for more detailed information if you need.

- **1.** From "GX Developer" project window, double click[Parameter] > [PLC parameter] to pop up [Q parameter setting] Dialog Box.
- 2. Set as below after selecting [Serial] Tab from the Dialog Box in [Q parameter setting].

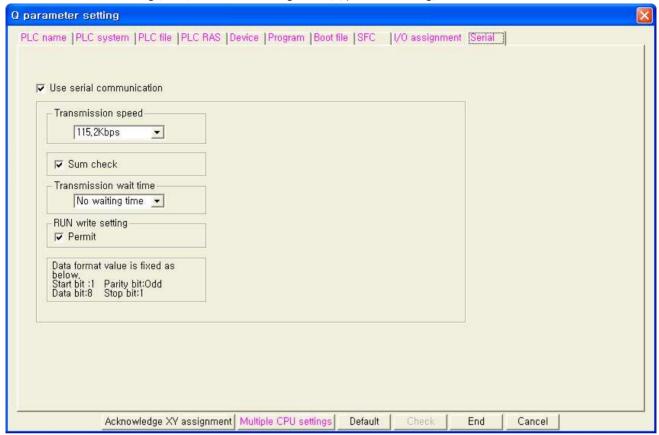

3. Please reset PLC after sending parameters that has been set from [Online] > [Write to PLC].

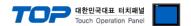

# 4. Communication settings details

Communication settings are available at XDesignerPlus or TOP main menu. Communication settings must be identical with the external devices.

#### 4.1 XDesignerPlus settings details

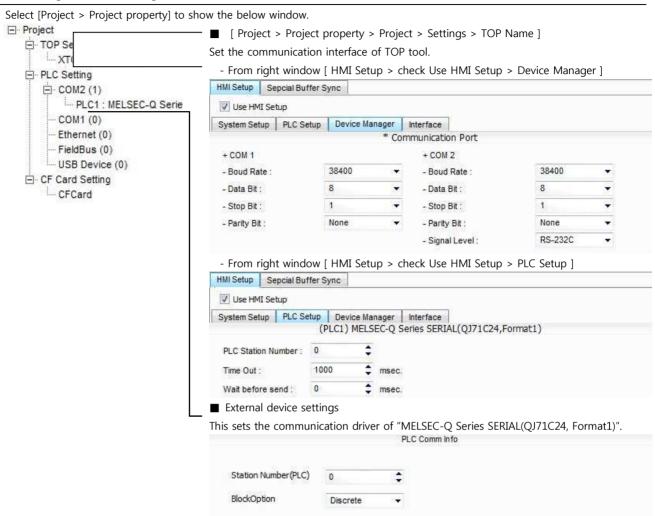

# ■ Communication Interface Settings

| Details                 | Contents                                                                                      |
|-------------------------|-----------------------------------------------------------------------------------------------|
| Signal level            | External device – select serial communication method between TOPs. (COM1 supplies RS-232C     |
|                         | only)                                                                                         |
| Baud rate               | External device – select serial communication speed between TOPs.                             |
| Data bit                | External device – select serial communication data bit between TOPs.                          |
| Stop bit                | External device – select serial communication stop bit between TOPs.                          |
| Parity bit              | External device – select serial communication parity bit check method between TOPs.           |
| Time out [ x100 mSec ]  | Set up TOP's waiting time from external device at [0 - 5000] x 1mSec.                         |
| Transmitting Delay Time | Set up TOP's waiting time between response receiving – next command request transmission from |
| [ x10 mSec]             | external device at [ 0 - 5000 ] x 1 mSec.                                                     |
| Receiving Wait Time     |                                                                                               |
| [ x10 mSec]             |                                                                                               |
| PLC address [0~65535]   | Address of other device. Select between [0 - 65535].                                          |

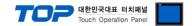

# 4.2 TOP main menu setup item

- When a buzzer is on during the power reset, touch 1 spot at the upper LCD to move to "TOP Management Main" display.
- Set up driver interface at TOP according to below **Step1** → **Step2**. (Press "TOP COM 2/1 setup" in **Step 1** to change setup at **Step 2**.)

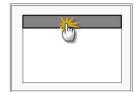

# Step 1. [ PLC setup ] .Setup driver interface.

| PLC setup                                    |                         |  |  |  |
|----------------------------------------------|-------------------------|--|--|--|
| PLC Address : 00                             | Communication Interface |  |  |  |
| Timeout : 1000 [mSec]                        | Settings                |  |  |  |
| Delay time of transmission : 0 [mSec]        |                         |  |  |  |
| TOP COM 2/1 : RS-232C , 38400 , 8 , 1 , NONE |                         |  |  |  |
| TOP COM 2/1 setup communication test         |                         |  |  |  |

#### Step 1-Reference.

| Details                      | Contents                                                                                 |
|------------------------------|------------------------------------------------------------------------------------------|
| PLC address [0~65535]        | Address of other device. Select between [0 - 65535].                                     |
| Timeout [ x1 mSec ]          | Set up TOP's waiting time from external device at [0 - 5000] x 1mSec.                    |
| Delay time of transmission [ | Set up TOP's waiting time between response receiving – next command request transmission |
| x1 mSec ]                    | from external device at [ 0 - 5000 ] x 1 mSec.                                           |
| TOP COM 2/1                  | TOP's Interface setup to external device.                                                |

### Step 2. [ PLC setup ] > [ TOP COM2/COM1 setup ] — Setup relevant port's serial parameter.

| Port Settings              |                         |
|----------------------------|-------------------------|
| * Serial communication     | COM 1 Port              |
| + COM-1 Port               | Communication Interface |
| - Baud rate : 38400 [BPS]  | Settings                |
| - Data bit : 8 [BIT]       |                         |
| - Stop bit : 1 [BIT]       |                         |
| - Parity bit : NONE [BIT]  |                         |
| - Signal level : RS – 232C |                         |
| + COM-2 Port               | COM 2 Port              |
| - Baud rate : 38400 [BPS]  | Communication Interface |
| - Data bit : 8 [BIT]       | Settings                |
| - Stop bit : 1 [BIT]       |                         |
| - Parity bit : NONE [BIT]  |                         |
| - Signal level : RS – 232C |                         |

#### Step 2-Reference.

| Details      | Contents                                                                            |
|--------------|-------------------------------------------------------------------------------------|
| Baud rate    | External device – select serial communication speed between TOPs.                   |
| Data bit     | External device – select serial communication data bit between TOPs.                |
| Stop bit     | External device – select serial communication stop bit between TOPs.                |
| Parity bit   | External device – select serial communication parity bit check method between TOPs. |
| Signal level | External device – select serial communication method between TOPs.                  |

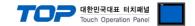

### 4.3 Communication diagnosis

- TOP Confirming interface setting condition between external devices
- Move to Menu by clicking the top side of LCD screen as resetting the power of TOP.
- Confirms if Port [COM 2 or COM 1] setting that is willing to use in [Communication Settings] matches with the setting of external devices
- Port Communication Issue Diagnosis
- PLC Setup > TOP [ COM 2 or COM 1 ] click "Communication Diagnosis" button.
- Diagnosis dialog box will pop up on the screen, you can judge by following informations that are shown on box no. 3 section.

| OK!             | Communication setting succeeded                                     |
|-----------------|---------------------------------------------------------------------|
| Time Out Error! | Communication setting error                                         |
|                 | - Error in the setting situation of Cable and TOP / External device |
|                 | (reference : Communication Diagnosis sheet)                         |

■ Communication Diagnosis Sheet

- Please refer to the information below if you have a problem between external devices and communication connection.

| Designer Versio      | ı                                          | O.S Versio       | n                        |       |     |       |
|----------------------|--------------------------------------------|------------------|--------------------------|-------|-----|-------|
| Details              | Contents                                   | '                | <u> </u>                 |       | Cor | nfirm |
| System configuration | Name of CPU                                |                  |                          |       | ОК  | NG    |
|                      | Name of confront port that i communicating | S                |                          |       | ОК  | NG    |
|                      | System Connection Method                   | 1:1              | 1:N                      | N:1   | ОК  | NG    |
| Connection<br>Cable  | Name of Cable                              | ·                | ОК                       | NG    |     |       |
| PLC setup            | Setup address                              |                  |                          |       | ОК  | NG    |
|                      | Serial baud rate                           |                  |                          | [BPS] | ОК  | NG    |
|                      | Serial data bit                            |                  |                          | [BIT] | ОК  | NG    |
|                      | Serial Stop bit                            |                  |                          | [BIT] | ОК  | NG    |
|                      | Serial parity bit                          |                  |                          | [BIT] | ОК  | NG    |
|                      | Assigned Address Limit                     |                  |                          |       | ОК  | NG    |
| TOP setup            | Setup port                                 | COM 1            |                          | COM 2 | ОК  | NG    |
|                      | Name of Driver                             |                  |                          |       | ОК  | NG    |
|                      | Confront Address                           | Project Property | Project Property Setup   |       | ОК  | NG    |
|                      |                                            | Diagnosing Com   | Diagnosing Communication |       |     | NG    |
|                      | Serial baud rate                           | [BPS]            |                          |       | ОК  | NG    |
|                      | Serial data bit                            |                  |                          | [BIT] | ОК  | NG    |
|                      | Serial Stop bit                            |                  |                          | [BIT] | ОК  | NG    |
|                      | Serial parity bit                          |                  |                          | [BIT] | ОК  | NG    |

# 5. Cab

This Chapter is to introduce the Cable diagram for replaced in this chapter might differs from a suggestions of "Mitsubishi Electric Corporation".)

5.1 Cable diagram 1

1:1 Connection

### (A) XTOP COM 2 Port (9 pin)

| XTOP                        | СОМ2                 |               |                  | PLC           |                      | _C                          |
|-----------------------------|----------------------|---------------|------------------|---------------|----------------------|-----------------------------|
| pin arangement * caution 1) | Name<br>of<br>Signal | Pin<br>Number | Cable Connection | Pin<br>Number | Name<br>of<br>Signal | pin arangement * caution 1) |
|                             | CD                   | 1             |                  | 1             | CD                   |                             |
| 1 5                         | RD                   | 2             |                  | 2             | RD                   | 5 1                         |
| $\circ$                     | SD                   | 3             |                  | 3             | SD                   | (0 0)                       |
| 6 9                         | DTR                  | 4             |                  | 4             | DTR                  | 9 6                         |
| Front View of               | SG                   | 5             |                  | 5             | SG                   | Front View of               |
| D-SUB 9 Pin                 | DSR                  | 6             |                  | 6             | DSR                  | D-SUB 9 Pin                 |
| (male, convex)              | RTS                  | 7             |                  | 7             | RTS                  | (male, convex)              |
| (maic, convex)              | CTS                  | 8             |                  | 8             | CTS                  | (IIIaie, CONVEX)            |
|                             |                      | 9             |                  | 9             |                      |                             |

<sup>\*</sup>Caution1) Pin arrangement is shown from connecting face in cable connection connecter.

### (B) XTOP COM 2 Port (15 pin)

| XTOP                        | COM2                 |               |                  | PLC           |                      | LC                          |
|-----------------------------|----------------------|---------------|------------------|---------------|----------------------|-----------------------------|
| pin arangement * caution 1) | Name<br>of<br>Signal | Pin<br>Number | Cable Connection | Pin<br>Number | Name<br>of<br>Signal | pin arangement * caution 1) |
|                             | CD                   | 1             |                  | 1             | CD                   |                             |
| 1 8                         | RD                   | 2             |                  | 2             | RD                   | 5 1                         |
| (o o)                       | SD                   | 3             |                  | 3             | SD                   | (0 0)                       |
| ( <u>o</u>                  | DTR                  | 4             |                  | 4             | DTR                  | 6 0                         |
| 9 15                        | SG                   | 5             |                  | 5             | SG                   | 9 6                         |
| Front View of               | DSR                  | 6             |                  | 6             | DSR                  | Front View of               |
| D-SUB 9 Pin                 | RTS                  | 7             |                  | 7             | RTS                  | D-SUB 9 Pin                 |
| (male, convex)              | CTS                  | 8             |                  | 8             | CTS                  | (male, convex)              |
|                             |                      | 9             |                  | 9             |                      |                             |

<sup>\*</sup>Caution1) Pin arrangement is shown from connecting face in cable connection connecter.

# (C) XTOP/ATOP COM 1 Port ( 6 Pin)

| XTOP/ATOP                   | COM 1 Po             | rt            |                  | PLC           |                      | _C                          |
|-----------------------------|----------------------|---------------|------------------|---------------|----------------------|-----------------------------|
| pin arangement * caution 1) | Name<br>of<br>Signal | Pin<br>Number | Cable Connection | Pin<br>Number | Name<br>of<br>Signal | pin arangement * caution 1) |
| 4                           |                      | 1             |                  | 1             | CD                   |                             |
| 6 2                         | RD                   | 2             | •                | 2             | RD                   | 5 1                         |
|                             | SG                   | 3             | • •              | 3             | SD                   | (0 0)                       |
| \ \\ -\ \\                  |                      | 4             |                  | 4             | DTR                  | 6 0                         |
| 5 0 1                       |                      | 5             | •                | 5             | SG                   | 9 6                         |
| Front View of               | SD                   | 6             | •                | 6             | DSR                  | Front View of               |
| D-SUB 6 Pin                 |                      |               |                  | 7             | RTS                  | MINI-DIN 9 Pin              |
| (male, convex)              |                      |               |                  | 8             | CTS                  | (male, convex)              |
| (maic, convex)              |                      |               |                  | 9             |                      |                             |

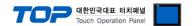

\*Caution1) Pin arrangement is shown from connecting face in cable connection connecter.

| - | _ |
|---|---|
|   |   |

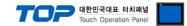

# 5.2 Cable diagram 2

### ■ 1:1 Connection

# (A) XTOP COM 2 Port (9 pin)

| XTOP                                         | COM2   |     |                       | PLC |                          |
|----------------------------------------------|--------|-----|-----------------------|-----|--------------------------|
| pin arangement * caution 1)                  | Signal | Pin | Cable Connection Sign |     | Pin Arrangement          |
|                                              | RDA    | 1   |                       | SDA |                          |
|                                              |        | 2   | •                     | SDB | SDA SDB SG               |
| 1 5                                          |        | 3   | •                     | RDA | RDA<br>RDB<br>SG<br>(FG) |
| 6 9 Front View of D-SUB 9 Pin (male, convex) | RDB    | 4   | •                     | RDB |                          |
|                                              | SG     | 5   |                       | SG  |                          |
|                                              | SDA    | 6   |                       |     |                          |
|                                              |        | 7   |                       |     |                          |
|                                              |        | 8   |                       |     |                          |
|                                              | SDB    | 9   |                       |     |                          |

<sup>\*</sup>Caution1) Pin arrangement is shown from connecting face in cable connection connecter.

# (B) XTOP/ATOP COM 2 Port (15 Pin)

| XTOP                                                                 | COM2     | · ·     |                  | PLC               |                                        |
|----------------------------------------------------------------------|----------|---------|------------------|-------------------|----------------------------------------|
| pin arangement * caution 1)                                          | Signal   | Pin     | Cable Connection | Signal            | Pin Arrangement                        |
| 1 8<br>O O<br>9 15<br>Front View of<br>D-SUB 9 Pin<br>(male, convex) | -<br>RDA | 1 10 11 |                  | SDB<br>RDA<br>RDB | SDA<br>SDB<br>RDA<br>RDB<br>SG<br>(FG) |
|                                                                      | RDB      | 12      |                  |                   |                                        |
|                                                                      | SDA      | 13      |                  |                   |                                        |
|                                                                      | SDB      | 14      |                  |                   |                                        |
|                                                                      | SG       | 15      |                  |                   |                                        |

 $<sup>\</sup>star$ Caution1) Pin arrangement is shown from connecting face in cable connection connecter.

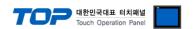

#### (C) ATOP COM 2 Port (5 Pin Terminal)

| XTOP COM2                   |        |                  | PLC |                 |  |
|-----------------------------|--------|------------------|-----|-----------------|--|
| pin arangement * caution 1) | Signal | Cable Connection | Pin | Pin Arrangement |  |
|                             | RDA    |                  | SDA |                 |  |
|                             | RDB    |                  | SDB |                 |  |
|                             | SDA    |                  | RDA | SDA<br>SDB SG   |  |
|                             | SDB    |                  | RDB | RDA D           |  |
| Front View of               | SG     |                  | SG  | RDB FG SG       |  |
| Terminal Block 5 Pin        |        |                  |     | (FG) FG         |  |

<sup>\*</sup>Caution1) Pin arrangement is shown from connecting face in cable connection connecter.

# lacktriangleq 1: N Connection - Please connect referring to 1:1 connection as below.

| TOP            |
|----------------|
| Name of Signal |
| RDA            |
| RDB            |
| SDA            |
| SDB            |
| SG             |

| Cable Connection and Signal |  |  |  |  |  |  |  |  |
|-----------------------------|--|--|--|--|--|--|--|--|
| Direction                   |  |  |  |  |  |  |  |  |
|                             |  |  |  |  |  |  |  |  |
|                             |  |  |  |  |  |  |  |  |
|                             |  |  |  |  |  |  |  |  |

| PLC            |  |  |  |  |  |  |
|----------------|--|--|--|--|--|--|
| Name of Signal |  |  |  |  |  |  |
| SDA            |  |  |  |  |  |  |
| SDB            |  |  |  |  |  |  |
| RDA            |  |  |  |  |  |  |
| RDB            |  |  |  |  |  |  |
| SG             |  |  |  |  |  |  |

Cable Connection and Signal Direction

| PLC            |
|----------------|
| Name of Signal |
| SDA            |
| SDB            |
| RDA            |
| RDB            |
| SG             |
|                |

# 5.3 Cable Table 3

### ■ 1:1 Connection

### (A) XTOP COM 2 Port (9 pin)

| XTOP                                                                       | COM2              | <u>-                                    </u> |                  | PLC                    |                         |
|----------------------------------------------------------------------------|-------------------|----------------------------------------------|------------------|------------------------|-------------------------|
| pin arangement * caution 1)                                                | Signal            | Pin                                          | Cable Connection | Signal                 | Pin Arrangement         |
| 1 5<br>O O<br>O O<br>6 9<br>Front View of<br>D-SUB 9 Pin<br>(male, convex) | RDA  RDB  SG  SDA | 1<br>2<br>3<br>4<br>5                        |                  | SDA  SDB  RDA  RDB  SG | SDA SDB RDA RDB SG (FG) |
|                                                                            | 3571              | 7                                            |                  |                        |                         |
|                                                                            |                   | 8                                            |                  |                        |                         |
|                                                                            | SDB               | 9                                            |                  |                        |                         |

<sup>\*</sup>Caution1) Pin arrangement is shown from connecting face in cable connection connecter.

### (B) XTOP COM 2 Port (15 pin)

| XTOP                                                                  | COM2              | 1 /                        |                  |                 |                         |
|-----------------------------------------------------------------------|-------------------|----------------------------|------------------|-----------------|-------------------------|
| pin arangement * caution 1)                                           | Signal            | Pin                        | Cable Connection | Signal          | Pin Arrangement         |
| 1 8<br>0 0<br>9 15<br>Front View of<br>D-SUB 15 Pin<br>(male, convex) | - RDA RDB SDA SDB | 10<br>11<br>12<br>13<br>14 |                  | SDA SDB RDA RDB | SDA SDB RDA RDB SG (FG) |
|                                                                       | SG                | 15                         |                  |                 |                         |

 $<sup>\</sup>star$ Caution1) Pin arrangement is shown from connecting face in cable connection connecter.

### (C) ATOP COM 2 Port (Terminal Block 5 pin )

| (C) ATOP COM 2 Port         | ( Terminai B | lock 5 pin )      |            |                                |  |
|-----------------------------|--------------|-------------------|------------|--------------------------------|--|
| ATOP COM2                   |              | Calala Cannastian | PLC        |                                |  |
| pin arangement * caution 1) | Signal       | Cable Connection  | Signal     | Pin Arrangement                |  |
| Front View of               | RDA<br>RDB   |                   | SDA<br>SDB | SDA<br>SDB<br>RDA<br>RDB<br>SG |  |
| Terminal Block 5 Pin        | SDA          |                   | RDA        | (FG) FG                        |  |
|                             | SDB          |                   | RDB        |                                |  |
|                             | SG           |                   | SG         |                                |  |

\*Caution1) Pin arrangement is shown from connecting face in cable connection connecter

 $\qquad 1:N \quad /\ N:1\ Connection\ -\ Please\ connect\ referring\ to\ 1:1\ connection\ as\ below.$ 

| TOP            | Cable Connection and Signal | PLC            | Cable Connection and Signal | PLC            |
|----------------|-----------------------------|----------------|-----------------------------|----------------|
| Name of Signal | Direction                   | Name of Signal | Direction                   | Name of Signal |
| RDA            | •                           |                | •                           | SDA            |
|                |                             | SDA            |                             |                |
|                | •                           |                |                             |                |
| RDB            |                             | SDB            |                             | SDB            |
| SDA            |                             | RDA            |                             | RDA            |
| SDB            |                             | RDB            |                             | RDB            |
| SG             |                             | SG             |                             | SG             |

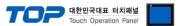

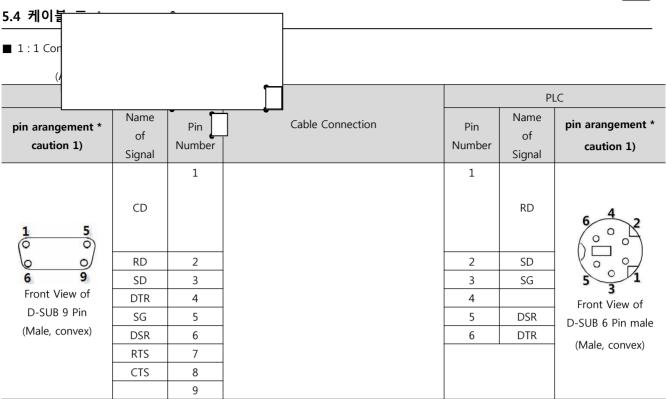

<sup>\*</sup>Caution1) Pin arrangement is shown from connecting face in cable connection connecter.

### (B) XTOP COM 2 Port (15 pin)

| XTOP                        | СОМ2                 |               |                  | PLC           |                      | LC                          |
|-----------------------------|----------------------|---------------|------------------|---------------|----------------------|-----------------------------|
| pin arangement * caution 1) | Name<br>of<br>Signal | Pin<br>Number | Cable Connection | Pin<br>Number | Name<br>of<br>Signal | pin arangement * caution 1) |
|                             | CD                   | 1             |                  | 1             | RD                   | . 4                         |
| 1 8                         | RD                   | 2             |                  | 2             | SD                   | 6 2                         |
| (o o)                       | SD                   | 3             |                  | 3             | SG                   |                             |
| ( <u>o</u> o)               | DTR                  | 4             |                  | 4             |                      |                             |
| 9 15                        | SG                   | 5             |                  | 5             | DSR                  | 5 3 1                       |
| Front View of               | DSR                  | 6             |                  | 6             | DTR                  | Front View of               |
| D-SUB 9 Pin                 | RTS                  | 7             |                  |               |                      | D-SUB 6 Pin                 |
| (Male, convex)              | CTS                  | 8             |                  |               |                      | (Male, convex)              |
|                             |                      | 9             |                  |               |                      | (iviale, collvex)           |

<sup>\*</sup>Caution1) Pin arrangement is shown from connecting face in cable connection connecter.

#### (C) XTOP/ATOP COM 1 Port ( 6 Pin)

| XTOP/ATOP                   | COM 1 Por            | rt            |                  | PLC           |                      | _C                          |
|-----------------------------|----------------------|---------------|------------------|---------------|----------------------|-----------------------------|
| pin arangement * caution 1) | Name<br>of<br>Signal | Pin<br>Number | Cable Connection | Pin<br>Number | Name<br>of<br>Signal | pin arangement * caution 1) |
| 4                           |                      | 1             |                  | 1             | RD                   | 4                           |
| 6 2                         | RD                   | 2             |                  | 2             | SD                   | 6 2                         |
|                             | SG                   | 3             |                  | 3             | SG                   |                             |
|                             |                      | 4             |                  | 4             |                      |                             |
| 5 0 1                       |                      | 5             |                  | 5             | DSR                  | 5 0 1                       |
| Front View of               | SD                   | 6             |                  | 6             | DTR                  | Front View of               |
| D-SUB 6 Pin                 |                      |               |                  |               |                      | MINI-DIN 6 Pin              |
| (Male, convex)              |                      |               |                  |               |                      | (Male, convex)              |

<sup>\*</sup>Caution1) Pin arrangement is shown from connecting face in cable connection connecter.

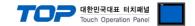

# 6. Support address

Devices that are usable with TOP is as below.

There might be difference in the range of device (address) by type / series of CPU module TOP series supports the maximum address range that external device series use Please refer each CPU module user manual carefully for devices that you desired to use to prevent not getting out of range.

| Device                          | Bit Address         | Word Address        | Word Address NOTE       | 32 BIT    |
|---------------------------------|---------------------|---------------------|-------------------------|-----------|
| Input Relay                     | X0000 - X1FFF (HEX) | X0000 - X1FF0 (HEX) | X***0 *caution1)        |           |
| Output Relay                    | Y0000 - Y1FFF (HEX) | Y0000 - Y1FF0 (HEX) | Y***0 *caution1)        |           |
| Internal Relay                  | M0000 - M32767      | M0000 - M32752      | M0000 + 16*n *caution2) |           |
| Special Relay                   | SM0000 - SM2047     | SM0000 - SM2032     | SM0000+16*n *caution2)  |           |
| Latch Relay                     | L0000 - L32767      | L0000 - L32752      | L0000 + 16*n *caution2) | ]         |
| Annunciator                     | F0000 - F32767      | F0000 - F32752      | F0000 + 16*n *caution2) |           |
| Edge Relay                      | V0000 - V32767      | V0000 - V32752      | V0000 + 16*n *caution2) |           |
| Step Relay                      | S0000 - S8191       | S0000 - S8176       | S0000 + 16*n *caution2) |           |
| Link Relay                      | B0000 - B7FFF (HEX) | B0000 - B7FF0 (HEX) | B***0 *caution1)        |           |
| Special Link Relay              | SB000 - SB7FF (HEX) | SB000 - SB7F0 (HEX) | SB***0 *caution1)       |           |
| Timer (contact)                 | TS00000 - TS23087   |                     |                         |           |
| Timer (coil)                    | TC00000 - TC23087   |                     |                         |           |
| Aggregate Timer (contact)       | SS00000 - SS23087   |                     |                         | L/H       |
| Aggregate Timer (coil)          | SC00000 - SC23087   |                     |                         | *caution3 |
| Counter<br>(contact)            | CS00000 - CS23087   |                     |                         |           |
| Counter (coil)                  | CC00000 - CC23087   |                     |                         |           |
| Timer<br>(current value)        |                     | TN00000 - TN23087   |                         |           |
| Aggregate Timer (current value) |                     | SN00000 - SN23087   |                         |           |
| Counter<br>(current value)      |                     | CN00000 - CN23087   |                         |           |
| Data Register                   |                     | D00000 - D25983     |                         | ]         |
| Special Data<br>Register        |                     | SD0000 - SD2047     |                         |           |
| File Register                   |                     | ■User Defined Range |                         | 1         |

 $<sup>^*</sup>$ Caution1) If the bit address is hexadecimal number  $^1$ 0 $^*$ F', starting bit 0 bit shall be used as word address.

Ex) If 32BIT data, hexadecimal data 12345678 is saved to the address number D00100, it shall be saved with 16BIT device address as below.

| Details                         | 32BIT    | 16BIT         |      |  |
|---------------------------------|----------|---------------|------|--|
| Address                         | D00100   | D00100 D00101 |      |  |
| Input data (Hexadecimal Number) | 12345678 | 5678          | 1234 |  |

<sup>\*</sup>Caution2) If the bit address is decimal number, it shall be used as word address by every value of '16'.

<sup>\*</sup>Caution3) The address will be saved where the 16BIT data which is subordinate to 32BIT data monitor registered and super ordinate 16BIT data will be saved right after the address that is monitor registered.